## Guia de recuperacion de contraseña

1.- Ingresa al modulo de

<http://externo.ruv.org.mx/Authenticate/Login>

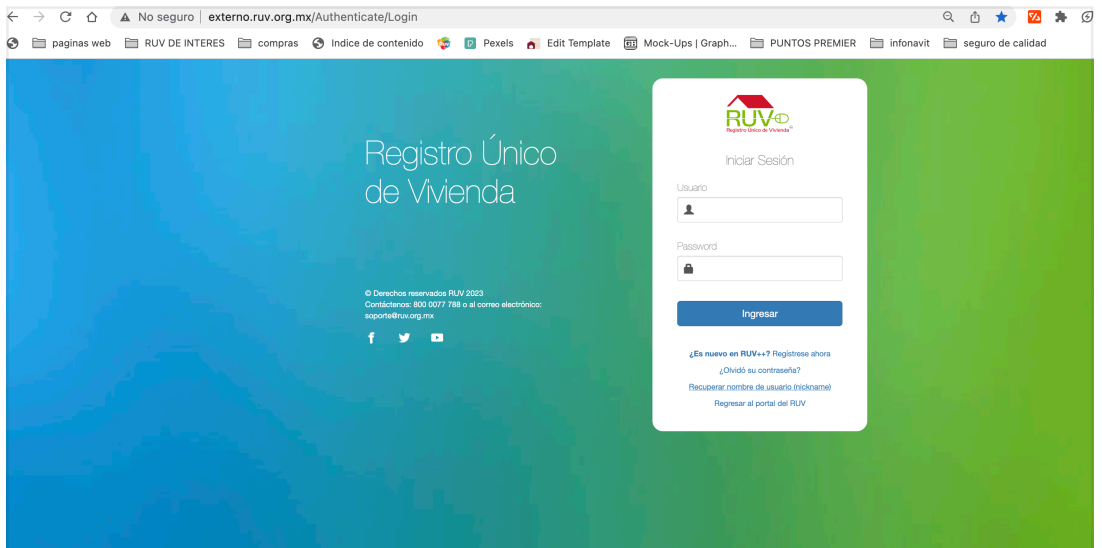

2. Selecciona Recuperar contraseña

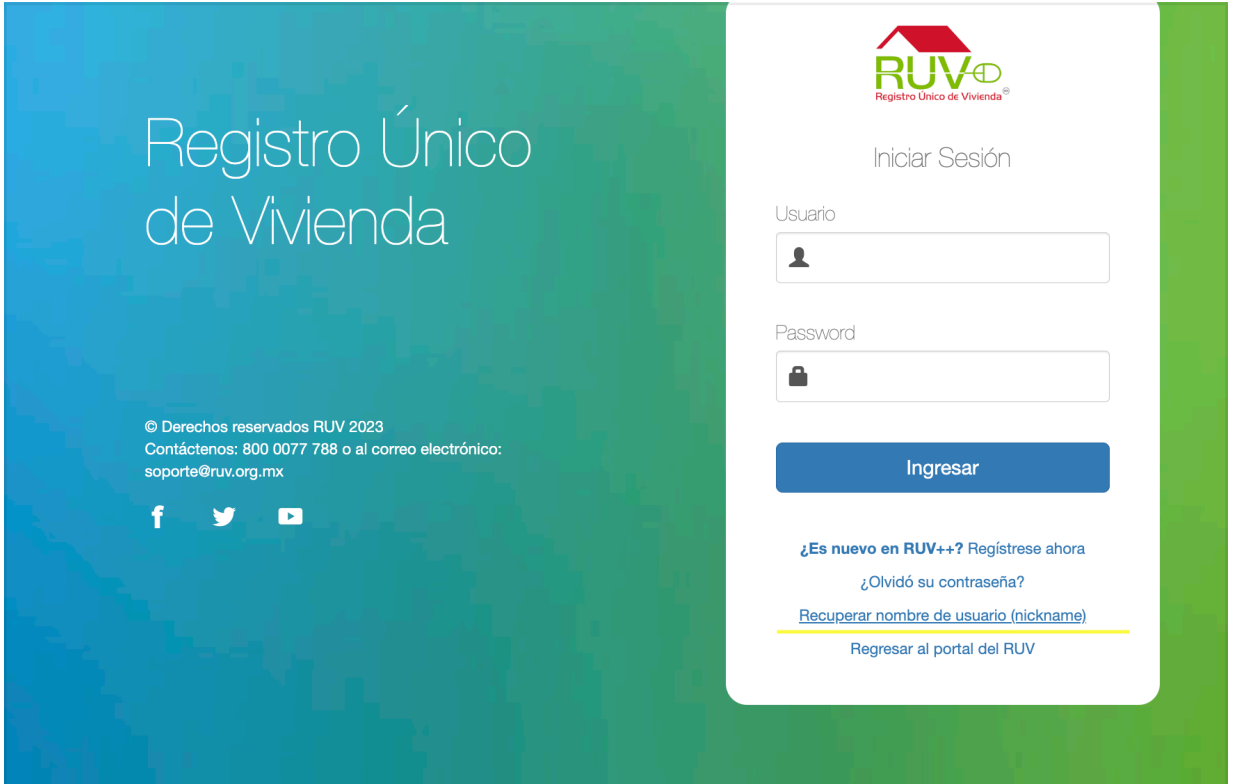

3. Coloca su correo

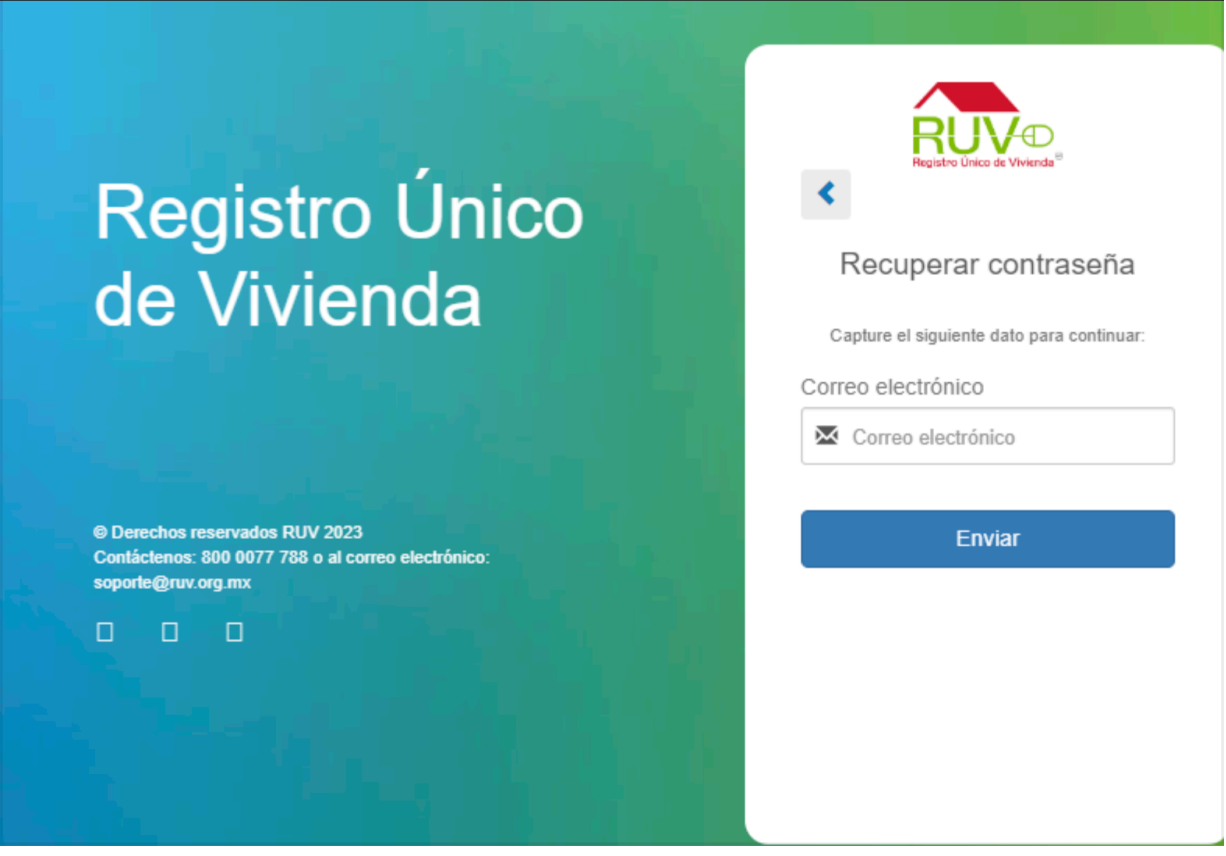

4.-Le llegara una confirmación vía mail, darle click para accesar y cambiar contraseña, mínimo 8 caracteres, máximo 12 alfanumérica.

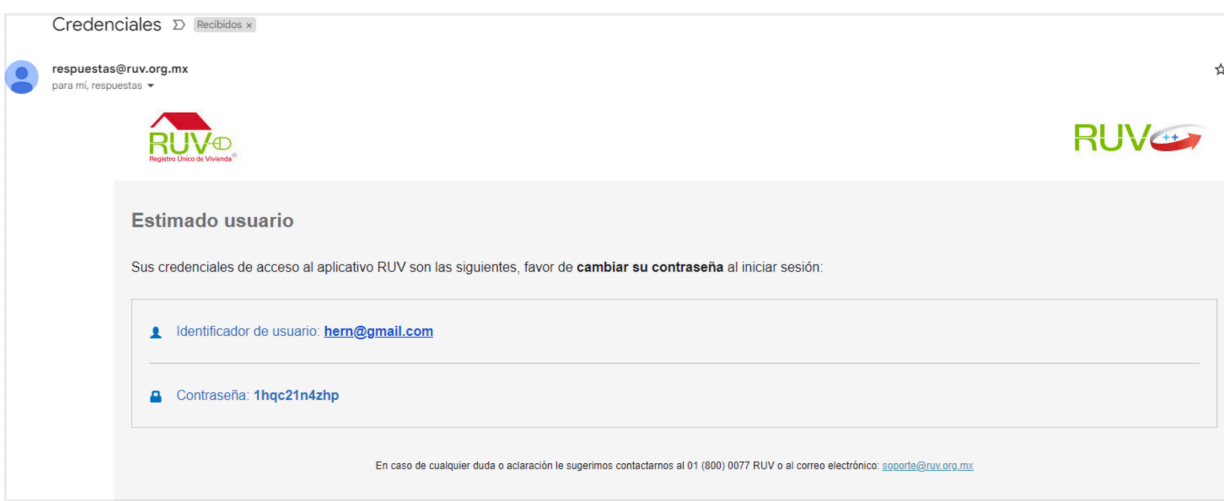

5. Si tiene mas dudas consultar la guía de registro de empresa https://portal.ruv.org.mx/index.php/soy-empresa/soy-desarrollador/registro-deempresa/